# 用户指南

© Copyright 2014 Hewlett-Packard Development Company, L.P.

Bluetooth 是其所有者的商标,Hewlett-Packard Company 经授权得以使用。 SD 徽标是其所有者的商标。Windows 是 Microsoft 公司集团在美国的注册商 标。

本文档中包含的信息如有更改,恕不另 行通知。随 HP 产品和服务附带的明确 有限保修声明中阐明了此类产品和服务 的全部保修服务。本文档中的任何内容 均不构成任何额外保证。HP 对本文档 中出现的技术错误、编辑错误或遗漏之 处不承担责任。

第二版:2014 年 6 月

第一版:2014 年 3 月

文档部件号:764254-AA2

#### 产品通告

本指南介绍大多数型号共有的功能。您 的平板电脑可能未提供某些功能。

#### 软件条款

一经安装、复制、下载或以其他方式使 用此平板电脑上预安装的任何软件产 品,即表明您同意受 HP 最终用户许可 协议 (EULA) 条款的约束。如果您不接 受这些许可条款,唯一的补救办法是在 14 天内将全部产品(硬件和软件)原封 不动地退回购买处,并依据购买处的退 款政策获得退款。

有关任何其他信息或申请笔记本计算机 的全额退款,请与当地销售点(经销商) 联系。

# 目录

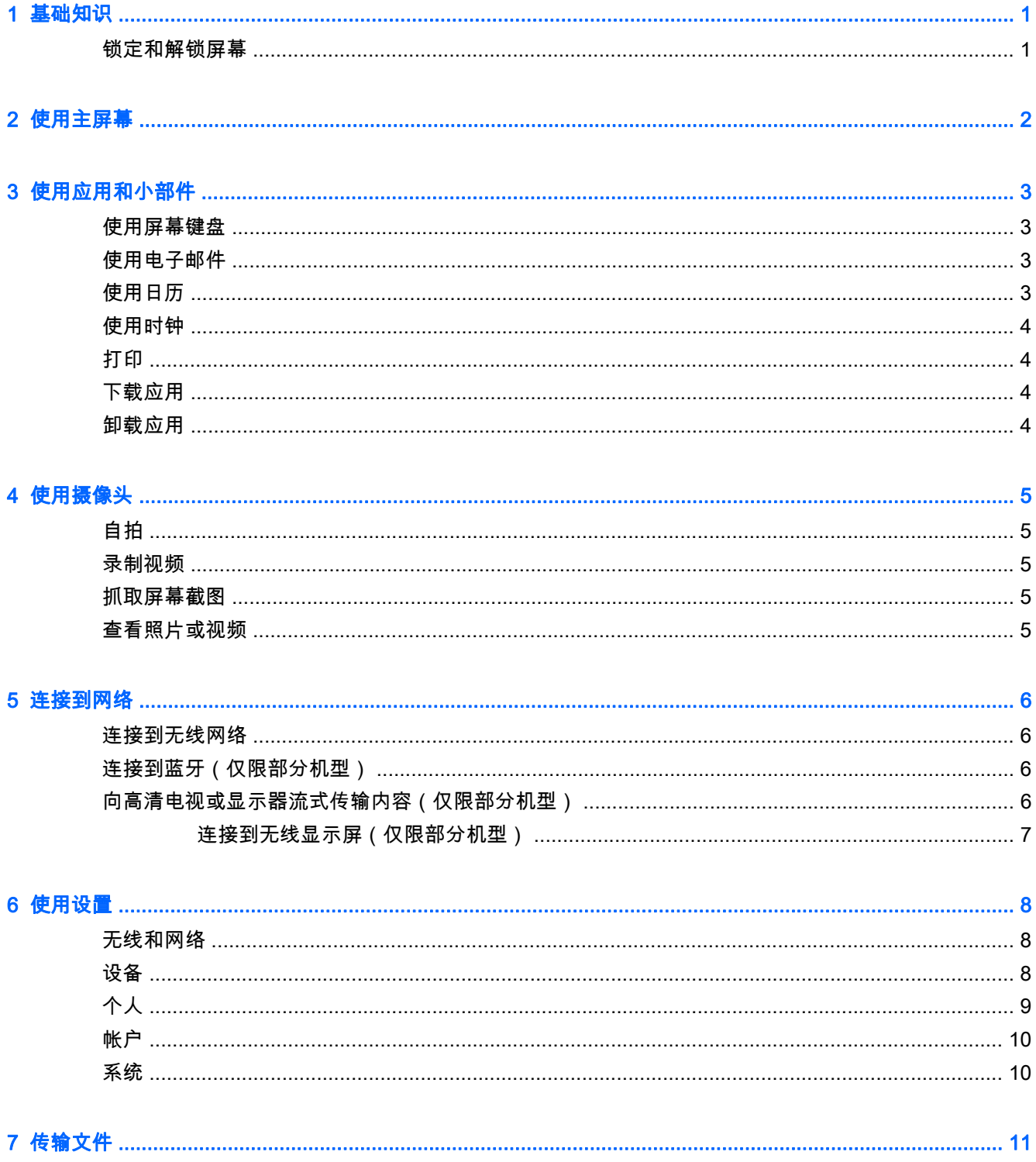

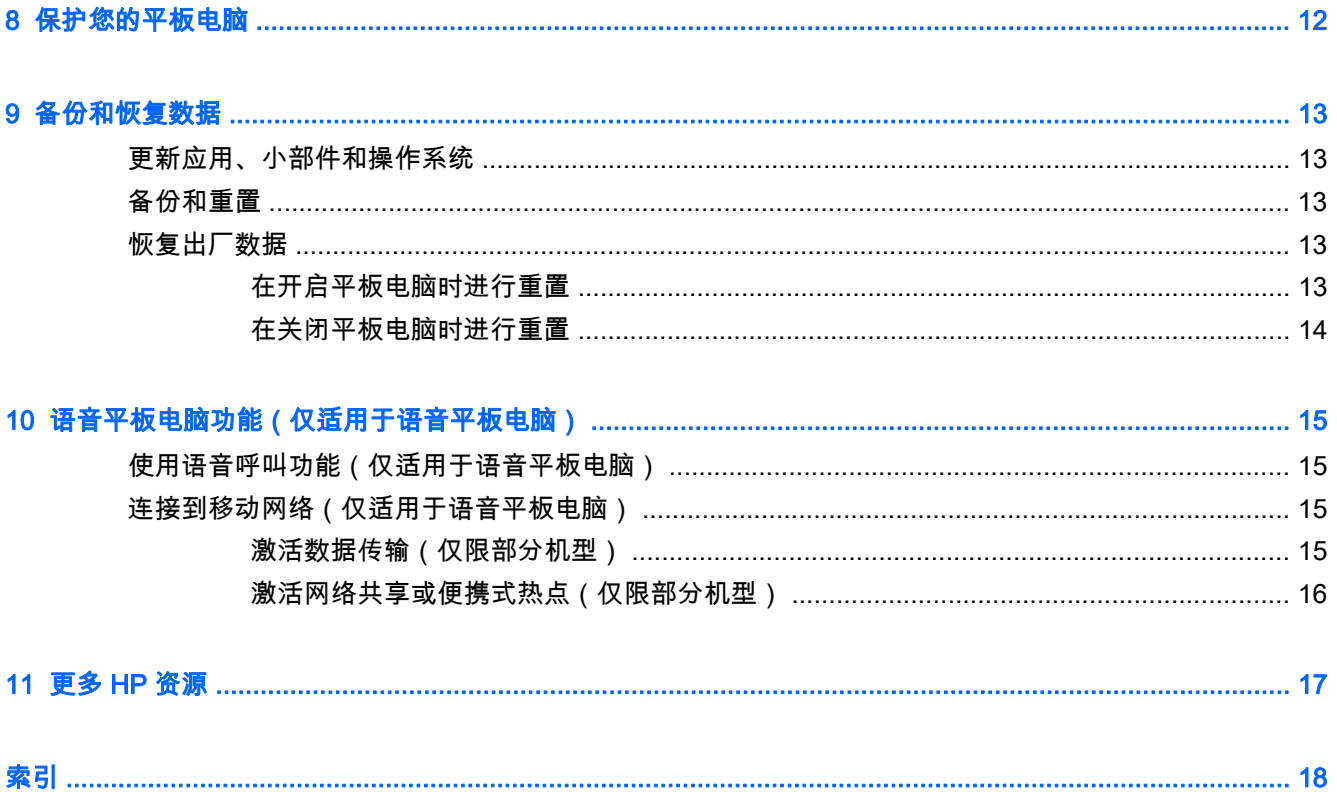

# <span id="page-4-0"></span>1 基础知识

 $\left\lceil \frac{m}{2} \right\rceil$ 注 : 有关基本操作说明,请参阅平板电脑包装盒内包含的印刷版《快速入门》指南。

**『 <mark>》切记:</mark>首次使用平板电脑前,请将其连接到外接电源,然后为电池充电至少 15** 分钟。

要开始使用您的平板电脑,请按照以下说明进行操作:

1. 在电池充电后和屏幕上显示电池图像时,按住电源按钮 5 秒直至显示 HP 或 Compaq 徽标,以此 打开平板电脑。

首次打开平板电脑时,您将看到"欢迎"屏幕。

- $\dddot{D}$  切记: 如果屏幕上没有显示电池图像,则仅需短按电源按钮即可显示图像,然后按住电源按钮直 至显示 HP 或 Compaq 徽标。
- 2. 按照屏幕上的指示,选择语言,并连接到无线网络。

### 锁定和解锁屏幕

锁定 — 按电源按钮。

解锁 — 按电源按钮打开平板电脑,将手指放在 Д 上,然后将图标滑动到 Д 上。

# <span id="page-5-0"></span>2 使用主屏幕

主屏幕提供了一个中心位置,从中您可以自定义您想要快速访问的信息、媒体以及应用程序。

- $\ddot{\mathbb{F}}$  注:主屏幕上的图标和主屏幕的外观可能会有所不同。
	- 要显示通知,请从左上方向下滑。
	- 要显示设置,请从右上方向下滑(仅限部分机型)。
	- 触摸图标以执行表中所述的操作。

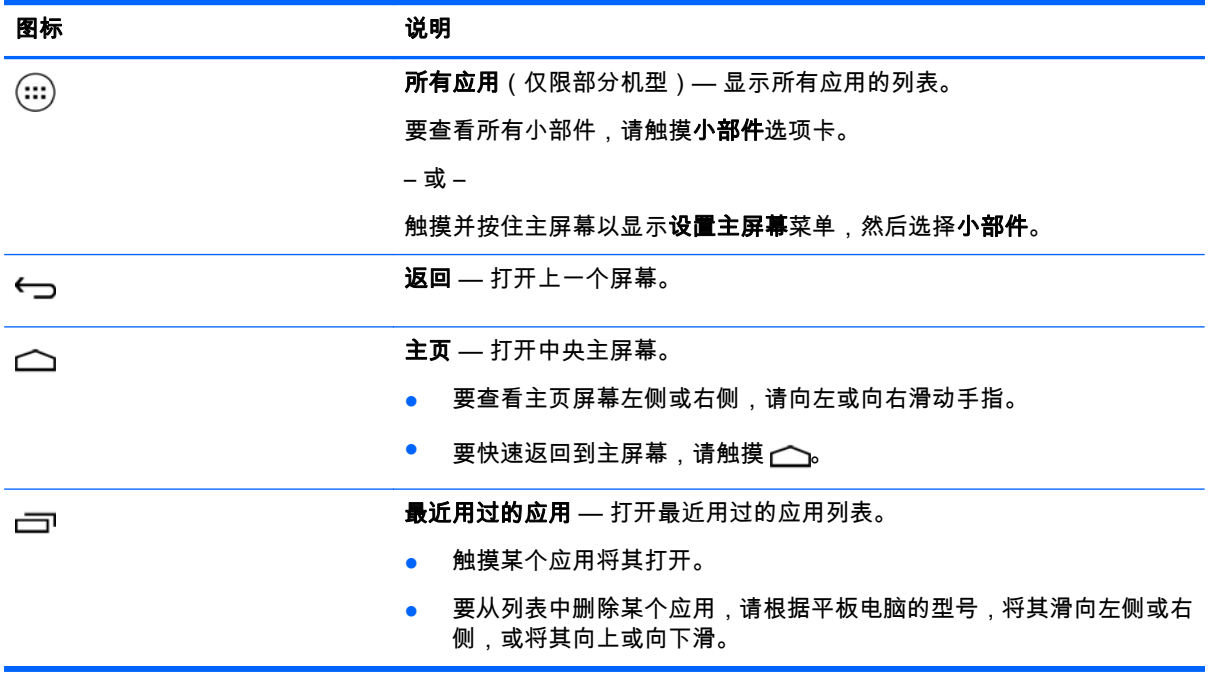

#### 搜索\*

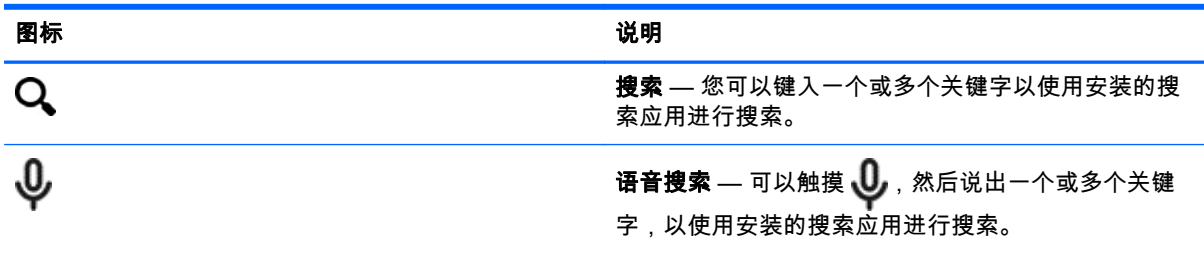

\*搜索功能可能因型号和所在国家/地区的不同而有所差异。

# <span id="page-6-0"></span>3 使用应用和小部件

 $\stackrel{\leftrightarrow}{\mapsto}$ 注:主屏幕上的图标和主屏幕的外观可能会有所不同。

触摸某个应用将打开在您平板电脑上安装的应用程序。

小部件是具有特殊功能的应用,可显示经常更新的内容。您无需打开小部件,即可查看更新的内容。 要查看所有应用,请触摸 (:::) ( 仅限部分机型 ) 。

- 要打开某个应用,请触摸其图标。要返回到主屏幕,请触摸 (へ)。
- 要将某个应用添加到主屏幕,请触摸并按住该应用的图标,直到主屏幕显示,然后将其滑动到您希 望放置的位置。
- 要从主屏幕中删除某个应用,请触摸并按住其图标,然后将其拖到屏幕顶部的 X **删除**图标。

要查看所有小部件,请触摸 (:::) ( 仅限部分机型),然后触摸**小部件**选项卡。

– 或 –

触摸并按住主屏幕以显示**设置主屏幕**菜单,然后选择**小部件**。

- 要打开某个小部件,请触摸其图标。要返回到主屏幕,请触摸 ← 。
- 要将某个小部件添加到主屏幕,请触摸并按住该小部件的图标,直到主屏幕显示,然后将其滑动到 您希望放置的位置。
- 要从主屏幕中删除某个小部件,请触摸并按住该小部件的图标,然后将其拖到屏幕顶部的 X **删除**图 标上。

## 使用屏幕键盘

当您需要输入信息时,请通过一个应用程序显示屏幕键盘。

*『③*》注:键盘的外观可能有所不同。

### 使用电子邮件

1. 触摸 $\bullet$ .

- 2. 在帐户下,触摸添加帐户。
- 3. 触摸安装的电子邮件,然后按照屏幕上的说明进行操作。
- 4. 要访问您的电子邮件帐户,请触摸电子邮件图标。

### 使用日历

触摸日历图标,然后按照屏幕上的说明进行操作。

 $\left| \mathbb{S}\right\rangle$  注:添加电子邮件帐户时,与该帐户关联的电子邮件、日历和联系人将自动同步。

## <span id="page-7-0"></span>使用时钟

要添加闹钟,请触摸"时钟"图标,触摸"闹钟"图标,然后按照屏幕上的说明进行操作。

### 打印

在您使用与设备处于同一网络的打印机打印之前,必须在您的设备上安装一个打印服务。要选择打印服 务,请触摸 , 然后在系统下,触摸打印。

您可以打开每个可用的服务使其处于打开或关闭状态,以查看可用的打印机、添加新打印机和调整服务 的设置。'

要打印文档(如网页),请执行以下操作:

- 1. 触摸  $\blacksquare$ , 然后触摸打印。
- 2. 在显示的对话框中,您可以选择打印机、份数、范围等。
- 3. 触摸打印。

### 下载应用

从应用市场下载适用于您的国家或地区的应用、音乐、书籍、游戏和更多信息。

 $\stackrel{\leftrightarrow}{\mapsto}$ 注:您必须连接到 Internet,并登录到电子邮件帐户,才能下载应用。

- 触摸应用市场的图标,然后触摸类别,或在搜索字段中键入关键字。
- 要下载并安装应用,请按照屏幕上的说明进行操作。

### 卸载应用

- $1.$  触摸 $\bullet$ .
- 2. 在设备下触摸存储,然后触摸应用。
- 3. 触摸您要卸载的应用,然后触摸卸载。
- 4. 触摸确定,然后再次触摸确定。

# <span id="page-8-0"></span>4 使用摄像头

 $\stackrel{\leftrightarrow}{\mapsto}$ 注:主屏幕上的图标和主屏幕的外观可能会有所不同。

使用前置摄像头进行自拍或抓取屏幕截图。

## 自拍

- 触摸 ◎。
- 要拍摄照片,请触摸相机图标。 照片将保存在"媒体库"中。

## 录制视频

- 触摸 $O$ 。
- 要录制视频,请触摸视频摄像头图标。
- 要开始或停止录制,请触摸红色按钮。 视频将保存在"媒体库"中。

### 抓取屏幕截图

● 要抓取屏幕截图,请同时按电源按钮和减小音量按钮 1 秒钟左右。 屏幕截图保存到"媒体库"中时将显示一条消息。

## 查看照片或视频

- 要查看"媒体库"中的照片或视频,请触摸**媒体库**图标。
- 要删除某个照片或视频,请触摸该照片或视频,然后触摸**删除**。

# <span id="page-9-0"></span>5 连接到网络

 $\stackrel{\Rightarrow}{\mapsto}$ 注:主屏幕上的图标和主屏幕的外观可能会有所不同。

您可以将平板电脑连接到无线网络或 Bluetooth® 设备(仅限部分机型)。

### 连接到无线网络

浏览 Web、读取您的电子邮件或执行其他在线活动。

 $\ddot{\mathbb{C}}$  注:您必须先连接到无线网络,然后才能连接 Internet。

要连接到无线网络,请执行以下操作;

- 1. 触摸 $\bullet$ 。
- 2. 在无线和网络中,确保 Wi-Fi 已开启。
- 3. 触摸 Wi-Fi,然后触摸显示的可用网络之一。
- 4. 根据需要键入安全密钥,然后触摸**连接**。

 $\hat{\mathbb{C}}$  注:要删除之前连接的某个无线网络的安全密钥,请触摸该网络的名称,然后触摸**忽略此网络**。

### 连接到蓝牙(仅限部分机型)

将蓝牙设备(例如耳机、键盘或鼠标)与您的平板电脑配对。 要连接到蓝牙设备,请执行以下操作:

- 1. 打开蓝牙设备。
- 2. 触摸 3.
- 3. 在无线和网络下,开启蓝牙,然后触摸蓝牙。
- 4. 触摸您的设备名称,使其对所有附近的蓝牙设备均可见。
- 5. 要查找可用的蓝牙设备,请触摸搜索设备。
- 6. 设备名称显示后,触摸它将设备与您的平板电脑配对。

 $\stackrel{\leftrightarrow}{\mapsto}$ 注:为了最大限度地延长电池寿命,请在不使用时关闭蓝牙。

## 向高清电视或显示器流式传输内容(仅限部分机型)

使用投屏技术可以将内容(如电影)从平板电脑流式传输或无线传输到兼容的显示设备(如高清电视或 显示器)进行显示。

#### <span id="page-10-0"></span>获得最佳性能的提示和建议

- 将媒体内容存储到平板电脑本地,或存储到安装的 Micro-SD 存储卡中。
- 关闭不使用的应用。
- 将您的平板电脑和显示设备置于同一房间内。
- $\hat{\mathbb{B}}$  注 : 投屏流式视频性能可能会受到无线环境因素的影响 , 包括蓝牙的使用情况和/或附近的其他无线网络 是否拥塞。

#### 连接到无线显示屏(仅限部分机型)

要连接到无线显示屏,请执行以下操作:

- 1. 触摸 $\bullet$ .
- 2. 触摸无线和网络,然后触摸投屏。
- 3. 从列表中选择您的无线显示器设备,然后按照屏幕上的说明完成连接。
- 4. 要调整分辨率,请触摸**分辨率**,然后触摸滑块来增大或减小分辨率。

如果检测到的适配器列表中未显示您的适配器,请检查以下内容:

- 确保显示屏或适配器与您的适配器兼容。
- 确保显示屏或适配器已连接到外接电源。
- 确保您的防火墙未阻止该软件。
- 按照适配器随附或从制造商网站获取的制造商说明,更新适配器固件。
- 咨询适配器制造商以获取支持。

#### 提高显示屏分辨率

- 调整平板电脑的显示屏属性,以匹配电视本机的显示屏分辨率。
- 搜索 Internet 或阅读电视或显示屏适配器随附的用户指南,找到本机的显示屏分辨率。
- 显示屏适配器的最大显示屏分辨率可能与电视的本机显示屏分辨率不匹配。

#### 提高连接速度以提高性能

当视频流不流畅或音频断断续续时,适配器的无线连接可能已失去带宽。

- 使平板电脑靠近适配器。平板电脑离适配器越近,连接速度越快。
- 确保平板电脑和接收器之间没有大型障碍物(如墙壁)。
- 直接从平板电脑流式传输媒体文件,而不是从 Internet 进行无线传输。从 Internet 进行的流式传输 使用平板电脑的无线连接(适用于投屏和 Internet),这样可以减少使用无线带宽。
- 咨询适配器制造商以获取支持。

# <span id="page-11-0"></span>6 使用设置

 $\stackrel{\leftrightarrow}{\mapsto}$ 注:主屏幕上的图标和主屏幕的外观可能会有所不同。

使用"设置",以连接到网络、设置首选项并查找与您的平板电脑相关的信息。

- 在主屏幕上,触摸 $\bigcap$ 。
	- 或 –
- 从上向下滑,然后触摸 。

### 无线和网络

选择首选项,以将您的平板电脑连接到无线网络和其他类型的网络。

- Wi-Fi 启用或禁用 Wi-Fi 并连接到无线网络,以便检查电子邮件、搜索 Web 或访问社交媒体网 站。
- **投屏**(仅限部分机型)— 启用或禁用无线网络连接以将内容从您的平板电脑流式传输到无线显示 设备。
- 蓝牙(仅限部分机型) 启用或禁用蓝牙并将蓝牙设备(如耳机或键盘)与平板电脑配对。
- **数据使用情况**(仅限部分机型)— 查看在选定期间所用数据的图表。同时也会显示安装的每个应 用的数据使用情况。
- 更多... 启用或禁用飞行模式、VPN、网络共享和便携式热点或移动网络。

#### 设备

- **声音** 为您的平板电脑选择音量、铃声(仅限部分机型)和震动首选项。
	- 音量 触摸音量,然后触摸音乐、视频、游戏和其他媒体或通知、闹钟。触摸滑块以选择所 ·需的音量,然后触摸**确定**。
	- **电话铃声**(仅限部分机型)— 触摸**电话铃声**,触摸一个铃声以选中它,然后触摸**确定**。
	- **响铃时震动**(仅限部分机型)— 选中此复选框将启用震动,或清除此复选框以禁用震动。
- 控制器(仅限部分机型)— 启用或禁用游戏控制器。
- 声音 为您的平板电脑选择通知、触模及锁屏提示音首选项。
	- 默认提示音 触摸默认提示音,触摸一个声音以选中它,然后触摸确定。
	- **拨号键盘触摸音效**(仅限部分机型)— 选中此复选框将启用按键音,或清除此复选框以禁用 按键音。
	- 触摸提示音 选中此复选框将启用提示音,或清除此复选框以禁用提示音。
	- **屏幕锁定提示音 —** 选中此复选框将启用提示音,或清除此复选框以禁用提示音。
- 显示 为您的平板电脑选择亮度、壁纸和字体大小。
- <span id="page-12-0"></span>。 **亮度** — 触摸滑块以选择所需的亮度。
- ◎ **壁纸 —** 要选择显示在主屏幕的图像,请依次选择**媒体库、动态壁纸**或**壁纸**,然后选择**设置壁** 纸。
- 休眠 选择一个时间段,在此时间段后平板电脑将进入休眠状态。
- 互**动屏保 —** 选择当平板电脑启用互动屏保时显示的图像,然后触摸**立即开始或何时进入互动** 屏保模式,然后选择插入基座时、充电时或任一。
- 字体大小 选择小号、正常、大号或特大号。
- 投屏(仅限部分机型)— 触摸以显示可用的无线设备列表。
- 存储 查看平板电脑内存和 Micro-SD™ 卡内存 ( 如果已安装 ) 的可用空间。
- 电池 查看电池电量百分比和各种功能的电量使用情况。
- 应用 查看已下载的应用和正在运行的应用。要查看信息或卸载某个应用,请触摸该应用。

## 个人

- 位置 启用或禁用高准确性、节电模式或选择模式唯一的设备。
- 安全 设置以下功能的首选项:
	- 屏幕安全保护 依次触摸屏幕锁定、滑动解锁、人脸解锁、图案解锁、Pin 解锁或密码,然 后按照屏幕说明操作。有关详细信息,请参阅第 12 [页的保护您的平板电脑。](#page-15-0)
	- 所有者信息 要在锁屏上显示所有者信息,请触摸复选框,然后键入要显示的文本。要禁用 此功能,请清除复选框。
	- SIM 卡锁定(仅限部分机型)— 如果安装了 SIM 卡,选择一个 PIN 锁定该 SIM 卡。
	- ◎ **显示密码** 触摸复选框可启用此功能,或清除复选框以禁用此功能。
	- 设备管理 触摸可查看或停用设备管理员。
	- 未知来源 触摸此复选框可允许安装来自未知来源的应用,或清除此复选框禁用此功能。
	- ◎ **验证应用 —** 触模此复选框可禁止安装可能造成危害的应用或在安装前发出警告,或清除此复 选框禁用此功能。
	- ◎ **受信任凭据 触**摸可显示受信任凭据。
	- 安装位置 触摸可从内部存储器安装证书。
- 语言和输入 选择语言、拼写、键盘,然后搜索您平板电脑的首选项。
	- 语言 触摸可选择语言。
	- **拼写检查程序 —** 触摸此复选框可启用此功能,然后触摸 ◯ 选择语言。
	- 个人词典 按照屏幕说明向个人词典添加字词。
	- 键盘和输入法 触摸默认选择键盘。
	- Google 语音输入 触摸此复选框可启用此功能,然后触摸 设置首选项。清除复选框即 禁用此功能。
- <span id="page-13-0"></span>◎ **语音搜索** — 为您的平板电脑选择语音搜索首选项。
- 鼠标/触控板 触摸指针速度,触摸滑块以选择所需的速度,然后触摸确定。
- **备份和重置 —** 为您的平板电脑选择**备份和还原**和**个人数据**首选项。有关详细信息,请参阅 第 13 [页的备份和恢复数据。](#page-16-0)

## 帐户

将显示现有帐户。

- **添加帐户 —** 要添加电子邮件帐户或其他类型的帐户,触摸 **+ 添加帐户**,然后按照屏幕上的说明进 行操作。
- **同步帐户** 要同步帐户,触摸帐户的名称,再次触摸,然后触摸**立即同步**。
- **删除帐户** 要删除帐户,请触摸帐户的名称,再次触摸,然后触摸**删除帐户**。

#### 系统

- 日期和时间 启用或禁用自动确定日期和时间,并选择时区、时间格式和日期格式的首选项。
- 辅助功能 启用或禁用 TalkBack、放大手势、大号文字、自动旋转屏幕、说出密码、辅助功能快 捷方式、文字转语音 (TTS) 输出或触摸和按住延迟。
- 打印 启用或禁用打印到连接的打印机。
- 关于平板电脑 显示平板电脑的系统状态、法律信息、型号和操作系统版本。 要检查系统更新,请依次触摸**更新、立即检查**。

# <span id="page-14-0"></span>7 传输文件

- $\overrightarrow{2}$  注:必须先关闭 USB 网络共享,然后才能使用 USB 在您的平板电脑与 Windows® 计算机之间传输文 件(仅适用于语音平板电脑)(请参阅第 16 [页的激活网络共享或便携式热点\(仅限部分机型\)\)](#page-19-0)。
	- 1. 将 Micro-USB 电缆连接到您的平板电脑和 Windows 计算机。

USB 存储设备会显示为计算机上的驱动器。您可以根据需要使用任何其他外接设备来回复制文 件。

2. 将文件传输完成后,请断开 USB 电缆。

# <span id="page-15-0"></span>8 保护您的平板电脑

要防止其他人访问您的平板电脑上的数据,请选择屏幕锁定方法。

#### 1. 触摸 $\bullet$ 。

- 2. 在个人下,触摸安全,然后在屏幕安全保护下触摸锁屏。
- 3. 在选择屏幕锁定下,选择以下锁屏类型之一,然后按照屏幕上的说明进行操作。

 $\stackrel{\leftrightarrow}{\mapsto}$ 注:如果您之前选择了锁屏,必须先解锁屏幕,然后再更改锁定设置。

- 滑动 向右滑动,将屏幕解锁。
- 人脸解锁(仅限部分机型) 看着屏幕即可解锁屏幕。
- 图案 绘制简单图案来解锁屏幕。
- Pin 输入四位或多位数字来解锁屏幕。
- 密码 输入四位或多位字母或数字。如果选择强度较大的密码,此选项可提供最大强度的保 护。

# <span id="page-16-0"></span>9 备份和恢复数据

## 更新应用、小部件和操作系统

HP 建议您定期将应用、小部件和操作系统更新为最新版本。更新可解决多种问题,并为您的平板电脑 带来新的功能和选项。技术日新月异,更新应用、小部件和操作系统可使您的平板电脑运行最新的可用 技术。例如,较旧的应用和小部件可能无法在最新的操作系统下正常工作。

如果您要下载最新版本的 HP 和第三方应用和小部件,操作系统会自动下载系统更新并通知您何时准备 好安装这些更新。如果您要手动更新操作系统,请访问 <http://www.hp.com/support>。

### 备份和重置

HP 强烈建议您使用市面上可买到的若干解决方案之一,将平板电脑上的个人数据定期备份到其他计算 机上、专用存储设备上或云上。

您可以选择备份和还原数据的首选项,以防止数据丢失。

- 1. 触摸 $\bullet$ 。
- 2. 在个人下,触摸备份和重置。
- 3. 在备份和还原下,选择以下一项或多项:
	- 备份我的数据 选择该复选框启用备份应用数据、无线密码及其他 Internet 服务器设置,或 者清除该复选框禁用此功能。
	- 备份帐户 选择一个电子邮件帐户以用于备份数据。
	- 自动还原 选择该复选框可在重新安装应用时对要还原的设置和数据进行备份,或者清除该 复选框以禁用此功能。

## 恢复出厂数据

#### 在开启平板电脑时进行重置

如果平板电脑正常启动,并且您能够登录到所有者帐户(添加到此设备的第一个帐户),请按照本节中 的步骤进行操作。

要重置所有设置并删除设备上的所有数据,请执行以下操作;

- 1. 触摸 $\bullet$ 。
- 2. 在个人下,触摸备份和重置。
- 3. 在个人数据下,选择恢复出厂数据。
- 注意:当您执行恢复出厂设置时,将会删除保存在您设备上的所有数据。将卸载所有应用。可能可 以恢复您电子邮件帐户中的数据。在重置平板电脑之前,请使用外接存储设备备份所有重要文件, 或使用市面上可买到的若干解决方案之一将所有重要文件备份到云上。
- 4. 触摸重置平板电脑。
- <span id="page-17-0"></span>5. 如果您为您的平板电脑设置了锁定屏幕密码,请在出现提示时输入您的密码。
- 6. 触摸清除全部内容以开始重置。

随即会关闭平板电脑。重置完成后,平板电脑会重新启动。

#### 在关闭平板电脑时进行重置

如果平板电脑无法正常启动,或者您忘记了锁定屏幕密码,您可以重置平板电脑而无需将其打开。

- 注意:当您执行恢复出厂设置时,将会删除保存在您设备上的所有数据。将卸载所有应用,但是可能可 以恢复您电子邮件帐户中的数据。在重置平板电脑之前,请使用外接存储设备备份所有重要文件,或使 用市面上可买到的若干解决方案之一将所有重要文件备份到云上。
- **|<u>|</u>|☆ 注**: 当设备处于恢复模式时 , 禁用触摸屏。使用增大音量 (+) 和减小音量 (-) 按钮向上或向下浏览恢复菜 单。
	- 1. 至少为平板电脑充电半小时,并断开交流电源适配器与平板电脑的连接。
	- 2. 如果平板电脑中安装了 Micro SD 卡,则请在重置平板电脑之前取出存储卡。
	- 3. 平板电脑关闭时,请同时按住电源按钮和增大音量 (+) 按钮。
	- 4. 按住电源按钮和增大音量 (+) 按钮几秒钟。
	- 5. "选择启动模式"出现时,按增大音量 (+) 按钮以突出显示恢复,然后按电源按钮以选择恢复。
	- 6. 按住电源按钮,然后在进入恢复模式后立即按增大音量 (+) 按钮。
	- 7. 按减小音量 (-) 按钮以突出显示擦除数据/出厂重置,然后按电源按钮以开始重置。
	- 8. 按减小音量 (-) 按钮以选择是 删除所有用户数据",然后按电源按钮。

恢复系统屏幕将显示重置步骤。

<mark>9. 当屏幕显示**数据清空已完成**消息时,按减小音量 (-) 按钮以突出显示**立即重启系统**,然后按电源按</mark> 钮进行选择。

平板电脑将重新启动。

# <span id="page-18-0"></span>10 语音平板电脑功能(仅适用于语音平板电 脑)

## 使用语音呼叫功能(仅适用于语音平板电脑)

 $\dddot{\mathbb{F}}$  注:主屏幕上的图标和主屏幕的外观可能会有所不同。

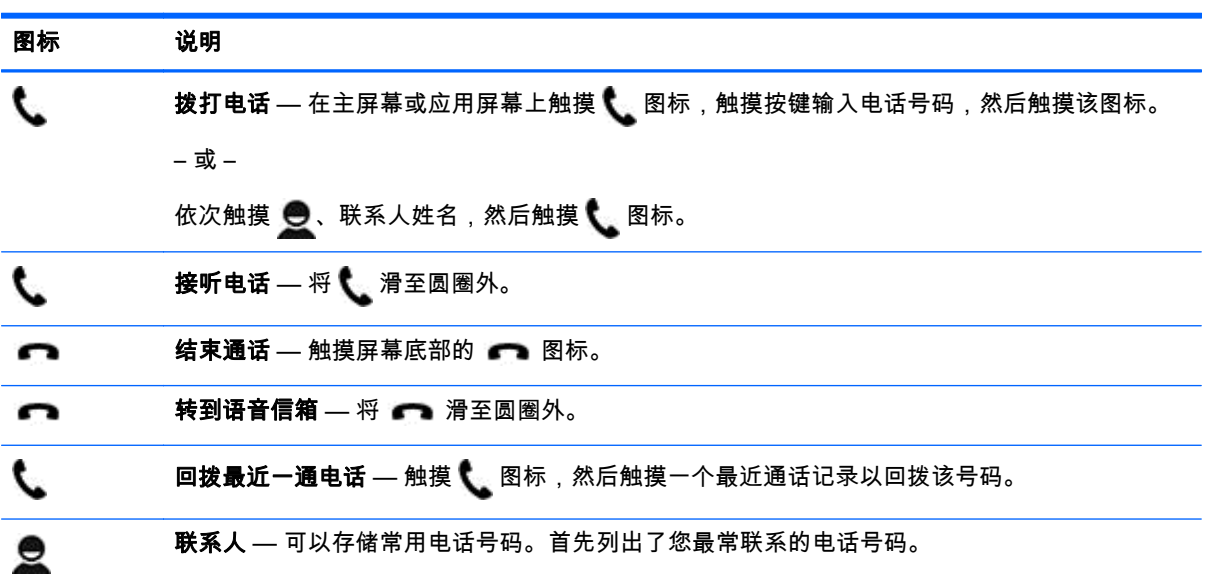

### 连接到移动网络(仅适用于语音平板电脑)

如果没有预先插入 Micro SIM 卡,可从移动运营商处购买。要插入 Micro SIM 卡,请参阅产品随附的 《快速入门》指南。

- 1. 触摸 $\bullet$ .
- 2. 在无线和网络下,依次触摸更多...、移动网络,然后触摸接入点名称。
- 3. 从上向下滑,触摸**选择新的 APN**,然后按照屏幕上的说明进行操作。

#### 激活数据传输(仅限部分机型)

要启用通过移动网络的数据传输,请执行以下操作:

- 1. 触摸 $\bullet$ 。
- 2. 在无线和网络下,依次触摸触更多...、移动网络和移动数据。

#### <span id="page-19-0"></span>激活网络共享或便携式热点(仅限部分机型)

要通过 USB 或便携式无线热点共享您产品的移动数据连接,请执行以下操作:

- 1. 触摸 $\bullet$ .
- 2. 在无线和网络下,触摸更多...,然后触摸网络共享与便携式热点。
- 3. 要设置便携式无线热点,请触摸便携式 Wi-Fi 热点。
- 4. 要共享您产品的移动数据连接,请触摸**蓝牙网络共享**或 USB 网络共享。 禁用网络共享:
- $1.$  触摸 $\ddot{\bullet}$ .
- 2. 在无线和网络下,触摸更多...,然后触摸网络共享与便携式热点。
- 3. 要禁用网络共享,请触摸 USB 网络共享,然后断开 USB 设备,或者触摸蓝牙网络共享。

# <span id="page-20-0"></span>11 更多 HP 资源

要查找产品详细信息、使用方法信息等,请使用此表。

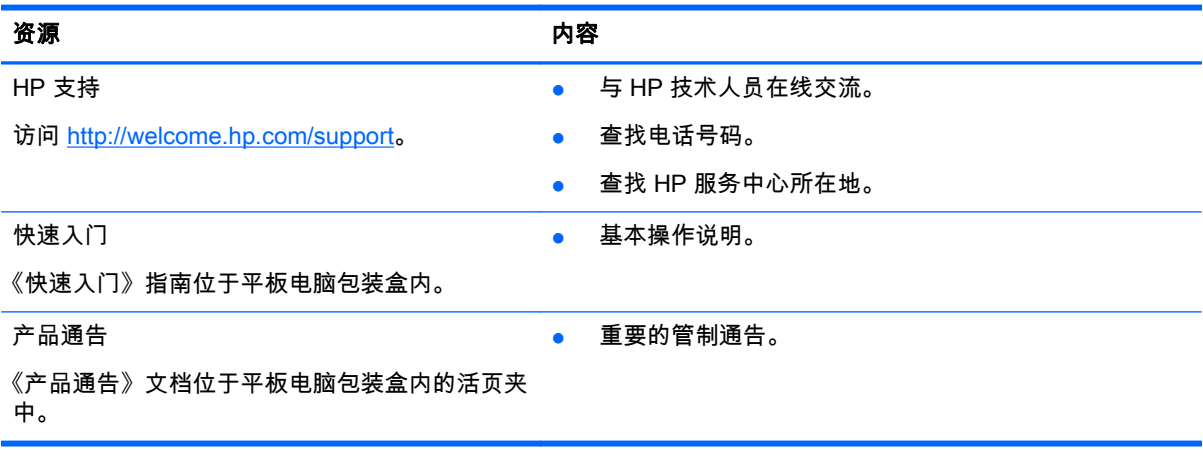

# <span id="page-21-0"></span>索引

#### B

备份和恢复 [13](#page-16-0) 便携式热点 [16](#page-19-0) 便于接近 [10](#page-13-0)

#### C

重置 [13](#page-16-0), [14](#page-17-0) 产品通告 [17](#page-20-0) 存储 [8](#page-11-0)

#### D

打印 [4,](#page-7-0) [5,](#page-8-0) [10](#page-13-0) 电池 [8](#page-11-0)

#### G

Gmail [3](#page-6-0)

#### H

后退图标 [2](#page-5-0) 恢复出厂数据 [13](#page-16-0)

#### J

计算机 [6](#page-9-0)

#### K

快速入门 [17](#page-20-0)

#### L

蓝牙 [6,](#page-9-0) [8](#page-11-0)

#### M

密码 [12](#page-15-0)

#### P

PIN [12](#page-15-0) 屏幕截图 [5](#page-8-0) 屏幕锁定 [12](#page-15-0)

#### R

人脸解锁 [12](#page-15-0) 日历 [3](#page-6-0) 日期 [10](#page-13-0) 日期和时间 [8](#page-11-0)

#### S

设置 [8](#page-11-0)

摄像头 [5](#page-8-0) 声音 [8](#page-11-0) 时间 [10](#page-13-0) 时钟 [3,](#page-6-0) [4](#page-7-0) 视频 查看 [5](#page-8-0) 录制 [5](#page-8-0) 数据传输 [15](#page-18-0) 搜索图标 [2](#page-5-0) 所有应用图标 [2](#page-5-0) T 图标 [2](#page-5-0) W Wi-Fi [6,](#page-9-0) [8](#page-11-0) 网络 [6,](#page-9-0) [8](#page-11-0) 移动 [15](#page-18-0) 网络共享 [16](#page-19-0) 文件传输 [11](#page-14-0) X 下载 [3](#page-6-0) 显示 [8](#page-11-0) 小部件 [3](#page-6-0) Y **Y** 应用 [3](#page-6-0) 下载 [4](#page-7-0) 正在卸载 [4](#page-7-0) 语言 [8](#page-11-0) 语音呼叫(仅适用于语音平板电 脑) [15](#page-18-0) 语音搜索图标 [2](#page-5-0) Z 帐户 [8,](#page-11-0) [10](#page-13-0)

照片 [5](#page-8-0) 查看 [5](#page-8-0)

自己 [5](#page-8-0) 主页图标 [2](#page-5-0)

最近用过的应用图标 [2](#page-5-0)